# Submitting your Paper

Submission to a Karger Journal

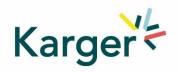

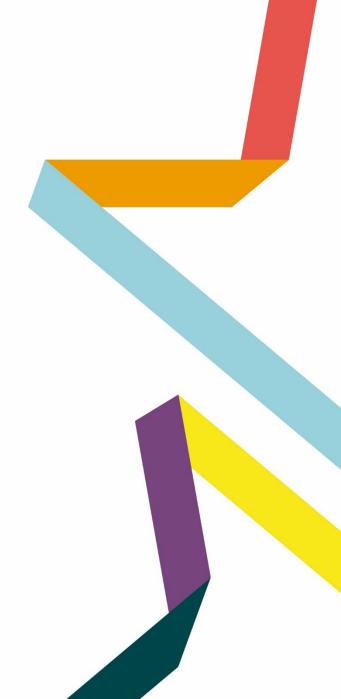

# Steps to follow:

- **1.** Log in as an Author
- 2. See progress Author Dashboard
- **3. Guidelines** Submission guidelines
- 4. Authors And Co-authors
- 5. Details How to enter Funding and OA Agreement Information
- 6. Keywords Add custom keywords
- 7. Documents Choose the files
- 8. Reviewers
- **9.** Letter Cover letter and accompanying information
- **10.** Send Submit your manuscript

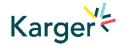

| <b>Log in</b> – as an Author                                                                                                    |                                                                                                    |
|----------------------------------------------------------------------------------------------------|----------------------------------------------------------------------------------------------------|
| If you have an account:                                                                                                    | Please sign in                                                                                                    |
| Log in using your Email and Password                                                                                                    | Password                                                                                                    |
| 2 Click on "Author"                                                                                                    | Sign In       New account       Oracle Construction       Can't access your account       If you are unsure about whether or not you have an account, or have forgotten your password, click on 'Can't access my account'. |
| <ul> <li>If you do not have an account:         <ul> <li>How to create a new account</li> </ul> </li> <li><u>https://manuscriptmanager.nickelled.com/author-online-submission?ngroup=link</u></li> </ul> | Manuscript Ma                                                                                                    |

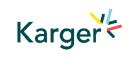

# See progress – Author Dashboard

• Click on:

"Start a new Submission"

| Marta Raposo Barrero as Author [ CHANGE ROLE ]    | DASHBOARD PROFILE [SIGN OUT ] |
|---------------------------------------------------|-------------------------------|
| Dashboard                                         | Start a new submission        |
| Help topics for this page                         |                               |
| Help topic 1: Dashboard                           | +                             |
| Help topic 2: Online submissions                  | +                             |
| Help topic 3: Online resubmissions                | +                             |
| Help topic 4: Remaking and resending a submission | +                             |
|                                                   |                               |

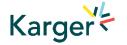

# **Guidelines** – Submission guidelines

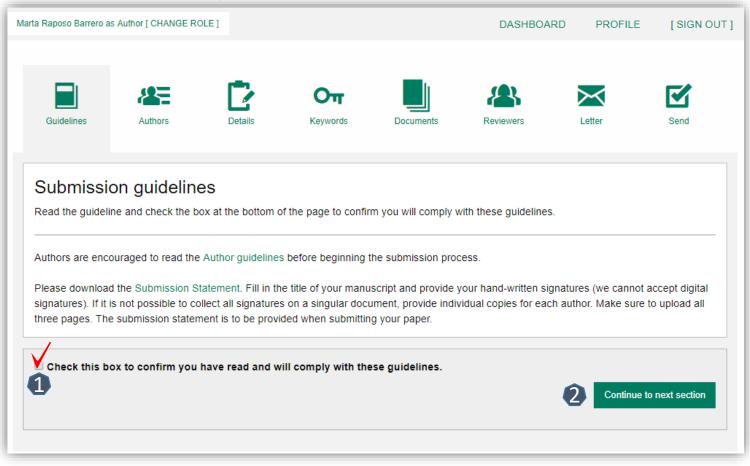

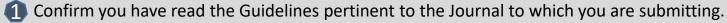

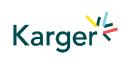

Click on "Continue to next section"

# Authors – And Co-authors

Add the co-authors one-at-a-time by first entering the co-authors' email addresses:

- If the co-author is already in the database, he/she will appear in the list
- If the co-author is not already the database, the submitting author must add the co-author's

information

- 2 Click on "Add Author"
- Check the box when completed

4 Click on "Save and Continue"

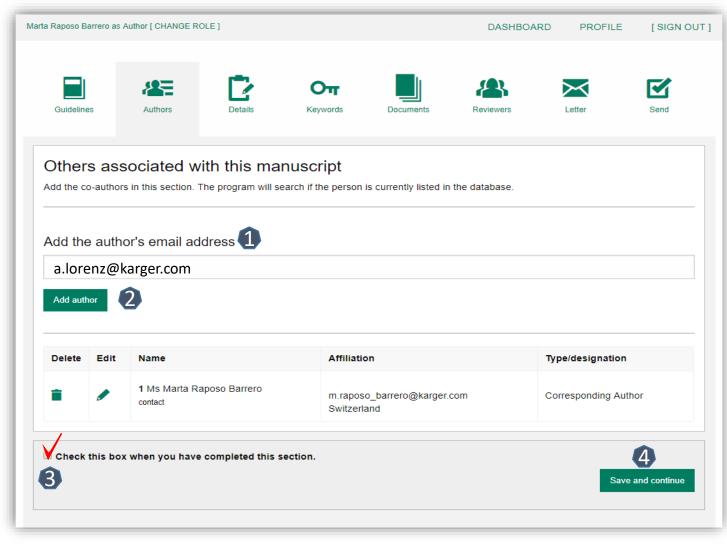

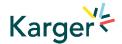

## **Details** – How to enter Manuscript Information

- Select the appropriate
   Section of the journal for your manuscript:
- Open the drop-down menu and select the section most suited to your submission. This may well be None.
- 2 Make sure to select the right Manuscript type by opening the drop-down menu
- Please check the journal's Guidelines for more information

| a Raposo Barrero as                     | Author [ CHANGE R | DLE ]   |                        |           | DASHBOARD | PROFILE | [ SIGN OUT ]                |
|-----------------------------------------|-------------------|---------|------------------------|-----------|-----------|---------|-----------------------------|
| Guidelines                              | Authors           | Details | <b>Orr</b><br>Keywords | Documents | Reviewers | Letter  | Send                        |
| Details<br>Complete the form            | n below           |         |                        |           |           |         |                             |
| Manuscript title (re                    | equired)          |         |                        |           |           | He      | lp for this field           |
| Special character                       |                   |         |                        |           |           |         |                             |
| Running Title (req                      | uired)            |         |                        |           |           | He      | lp for this field           |
| Special character<br>Section (required) | ך 🛈               |         |                        |           |           |         | Word use:<br>Word limit: 50 |
| Manuscript type (I                      | <i>©</i>          |         |                        |           |           | He      | Ip for this field           |
| Abstract (required                      |                   |         |                        |           |           |         | •                           |
|                                         |                   |         |                        |           |           | He      | lp for this field           |

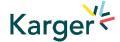

# **Details** – Enter funding information

- You will be asked to select your funding body or state None here
- If you choose the option 'other' please provide further information in this field.

| please select 'none'. | (required)                         |                   |  |
|-----------------------|------------------------------------|-------------------|--|
|                       |                                    |                   |  |
| If you have selected  | 'other' please provide further fun | der details below |  |
|                       |                                    |                   |  |
|                       |                                    |                   |  |
|                       |                                    |                   |  |
|                       |                                    |                   |  |

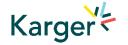

## **Details** – Open Access Agreements

- 1 You will be asked to specify whether your institute has an Open Access Agreement with Karger. All entries will be checked and verified upon acceptance of the paper
- For information regarding the Open Access Agreements you can follow the link in the submission field. See print screen on next slide
- If the agreement comes with a specific voucher, please provide details here

| Open Access Agreements                                                                                                    |                     |
|----------------------------------------------------------------------------------------------------|---------------------|
| Karger has established agreements with cooperating consortia and institutions that include full or partial coverage of Article Pr<br>and/or Authors ChoiceTM publication fee, helping authors publish articles Open Access and comply with Open Access mandai<br>can publish Open Access without incurring any additional costs or with reduced APCs. |                     |
| Find out here whether your Open Access APCs are covered by such an agreement. Eligibility Declaration (required)                                                                                                    | Help for this field |
| ○ Opt-Out despite being eligible                                                                                                    |                     |
| not eligible                                                                                                    |                     |
| Special character Word limit: 100                                                                                                    | /                   |
| Please ask at your institution's library or contact us openaccess@karger.com if you need assistance.                                                                                                    |                     |
| Voucher 2                                                                                                    |                     |
| If you have received a voucher code through your institute, or through another initiative, that enables you to publish<br>under special conditions, please enter code here:                                                                                                    |                     |
|                                                                                                    |                     |
| Special character                                                                                                    |                     |

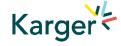

#### **Details on Open Access Agreements on our website**

#### Funding and Institutional Open Access Agreements

Karger Publishers is committed to helping authors benefit from Open Access agreements and meet the requirements of the Open Access mandates of all funding bodies. Depending on the funders' and institutions' requirements, research may be published as an Open Access article (Gold Open Access) or archived in an Open Access repository such as PubMed Central (PMC) or an institution's own repository (Green Open Access), or both.

Authors should always indicate their affiliation with an institution covered by an **Open Access agreement** and **funding** sources during submission and should include information on their grants in the Funding Sources section of their papers.

A list of institutions with Open Access agreements covering part or all of Article Processing Charges (APCs) and a list of some funders with Open Access mandates can be found below.

If you are uncertain whether your institution is covered by an agreement, or your funding body is not listed, please contact us.

| Open / | Access Agreements | Funders |
|--------|-------------------|---------|
|        |                   |         |

#### Open Access Agreements

Find out whether your Open Access APCs are covered by an agreement by selecting your country below. Read more

Search...

| Australia        | ~ |
|------------------|---|
| Austria          | ~ |
| Canada           | ~ |
| Czechia          | ~ |
| France           | ~ |
| Germany          | ~ |
| Hong Kong, China | ~ |
| Hungary          | ~ |
| Iceland          | ~ |
| India            | ~ |

# Karge

## Keywords – Add custom keywords

- Add the custom Keywords pertinent to your manuscript one-at-a-time
- You can add your own or select relevant ones from the list
- Click on "Save keywords and Continue"

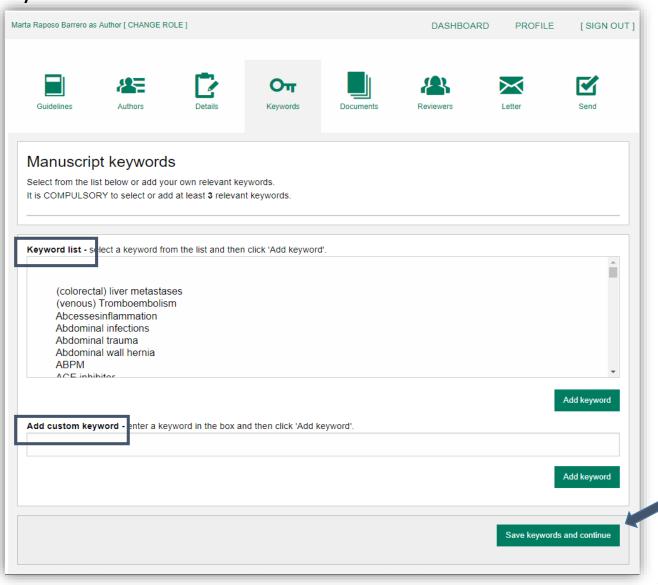

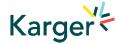

## **Documents** – Choose the files

Upload one-at-a-time your manuscript files. Be sure to include the compulsory documents - Select for each file the corresponding file type.

After choosing each file, click on "Upload File"

Check the box when completing the section

Click on "Continue to next section"

Karger

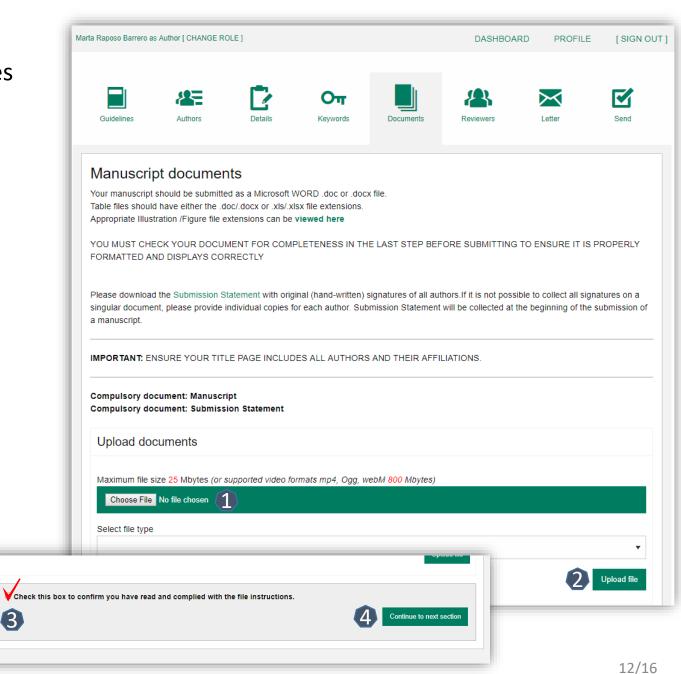

## Reviewers

- Suggested Reviewers are often requested as a standard by the journal's portal.
- Click on "Continue to next section"

| arta Raposo Barrero a                   | Author [ CHANGE R | OLE ]                                  |                                              |                       | DASHBOARD                                                                   | PROFILE                                | [ SIGN OUT ]    |
|-----------------------------------------|-------------------|----------------------------------------|----------------------------------------------|-----------------------|-----------------------------------------------------------------------------|----------------------------------------|-----------------|
| Guidelines                              | Authors           | Details                                | <b>Orr</b><br>Keywords                       | Documents             | Reviewers                                                                   | Letter                                 | Send            |
| Suggest r<br>Use this section<br>below. |                   | ho are qualified to                    | evaluate your subi                           | mission. Follow the   | specific guidelines for t                                                   | nis section given ir                   | n the box       |
| REVIEW YOU<br>from the same             | R MANUSCRIPT.     | Suggested Review<br>search collaborate | vers must have a re<br>ors of the author(s). | ecent publication red | IN THE FIELD AND HA<br>cord in the area of the s<br>t more than one from yo | ubmission and mu<br>our own country, a | st not be       |
| No reviewers s                          | uggested          |                                        |                                              |                       |                                                                             |                                        |                 |
|                                         |                   |                                        |                                              |                       |                                                                             | Continue                               | to next section |

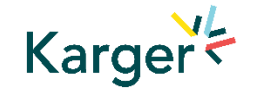

## Letter

Complete the form by writing the Cover Letter

<sup>2</sup> Check the box when completing the section

Click on "Continue to next section"

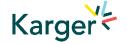

| ta Raposo Barrero a | s Author [ CHANGE RC | DLE ]              |                     |                      | DASHBOARD                  | PROFILE | [ SIGN OUT        |
|---------------------|----------------------|--------------------|---------------------|----------------------|----------------------------|---------|-------------------|
| Guidelines          | Authors              | Details            | Orr<br>Keywords     | Documents            | Reviewers                  | Letter  | Send              |
| Cover lett          | ter and acco         | ompanying          | informatio          | n                    |                            |         |                   |
| Cover Letter (red   | quired)              |                    |                     |                      |                            | He      | Ip for this field |
| 1                   |                      |                    |                     |                      |                            |         |                   |
|                     |                      |                    |                     |                      |                            |         |                   |
|                     |                      |                    |                     |                      |                            |         |                   |
|                     |                      |                    |                     |                      |                            |         |                   |
|                     |                      |                    |                     |                      |                            |         |                   |
|                     |                      |                    |                     |                      |                            |         | ord use:          |
|                     | box I declare that i | nformation given i | n this manuscript s | ubmission is truthfu | Il and correct. (required) |         |                   |
|                     | box I declare that i | nformation given i | n this manuscript s | ubmission is truthfu |                            |         | and continue      |

## Send – Submit your manuscript

- Review the submission information
- The author will be alerted if any information is missing
- In case you have problems submitting your manuscript, please contact the Editorial Office directly

Click on "PDF review document" and check if everything is correct

Click on "Confirm reading"

Karger

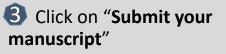

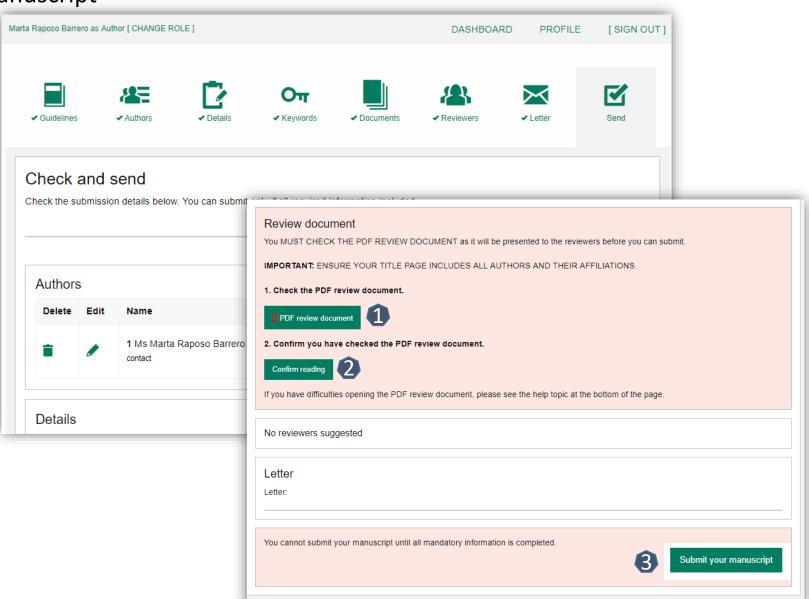

For any Open Access related question, don't hesitate to get in touch <u>openaccess@karger.com</u>

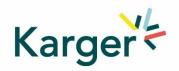

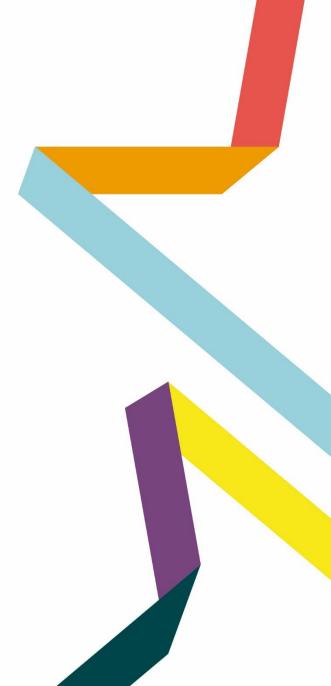